## **Construction of a Parallelogram**

- 1. Construct line  $\overrightarrow{AB}$ .
- 2. Construct point C not on  $\overrightarrow{AB}$ . Construct line parallel to  $\overrightarrow{AB}$  through point C (select Parallel Line tool and click on point C then on  $\overrightarrow{AB}$ ). The parallel line should appear.
- 3. Construct a line through points A & C.
- 4. Construct a line parallel to  $\overline{AC}$  that passes through point B. (Select the Parallel Line tool and follow instructions from step 3.)
- 5. Use the Intersect Tool to find the point of intersection between  $\overrightarrow{AB}$  & the line from step 5. This should be point D
- 6. Use the Segment Tool to construct segments for each side of the parallelogram  $\overline{AB}$ ,  $\overline{BD}$ ,  $\overline{DC}$  &  $\overline{CA}$ .
- 7. Hide the lines leaving only the segments behind.
- 8. You should now have a parallelogram ABDC (letter order may vary). Click and drag any vertex to confirm that the sides still stay parallel.
- 9. You can now use your measurement tools to verify the 4 properties of parallelograms.

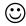